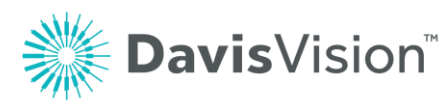

# **Adding referring providers to Medicaid material orders and claims**

## **(Keystone Mercy members only)**

Davis Vision has added a new feature to the Provider Portal that responds to a new CMS requirement to add an Ordering, Referring, and Prescribing Provider to Medicaid material orders and claims. Davis Vision is only implementing these changes for Keystone Mercy (KAM) at this time for material Orders or Claims placed on the Provider Portal for Pennsylvania Members. **As always, [your Feedback](mailto:Nancy.Lindsay@versanthealth.com) is most welcome!**

To ensure that your Medicaid claims from Keystone Mercy Members in the state of Pennsylvania are reimbursed, we have added new fields to some of the Provider Portal's Order Entry pages to capture a Medicaid-certified Ordering, Referring, and Prescribing Provider's name, NPI number, and Medicaid ID.

These fields only display for **Davis Vision materials only orders** and **Doctor-Supplied materials only claims for Keystone Mercy Medicaid Members in Pennsylvania ONLY**. This requirement does not apply to claims that include services.

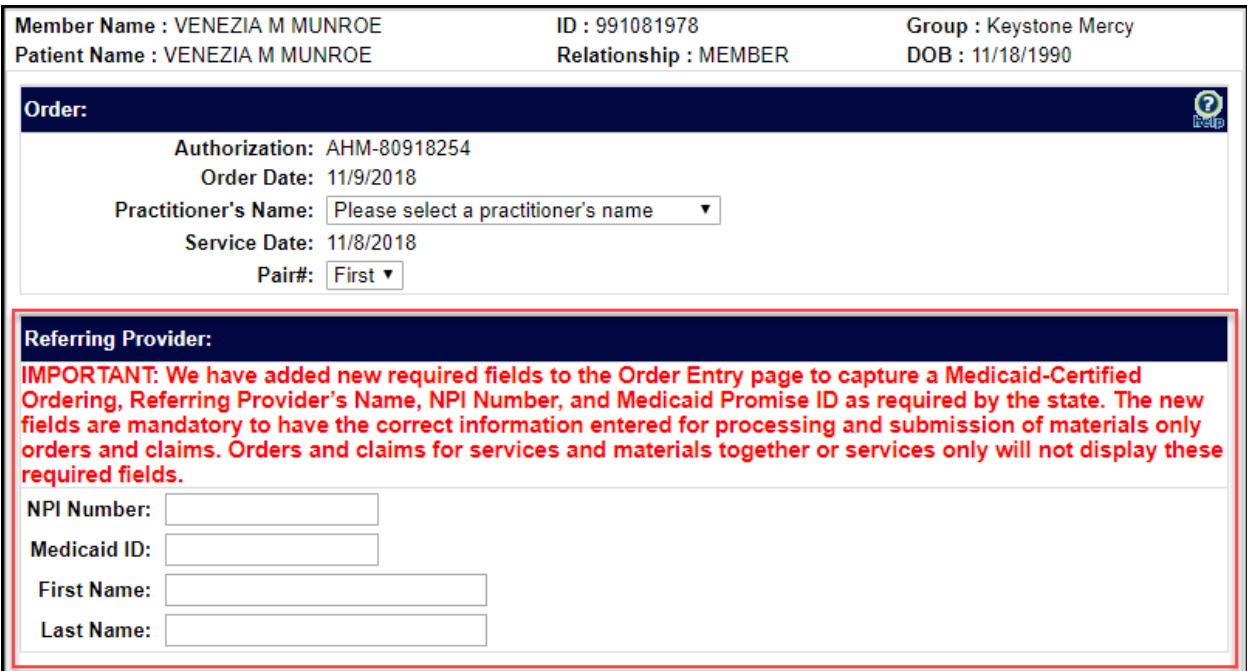

**Figure 1. Provider Portal – Referring Provider Fields Highlighted**

### **Scenario: Provider-supplied materials only**

When a Provider submits a claim for materials only for a Davis Vision KAM Member with Medicaid coverage, these additional fields display on the Claim Validate page.

To submit a claim for materials for a KAM Medicaid Member:

- 1. Log into the Davis Vision Provider Portal using your assigned login credentials. The Provider Home page displays.
- 2. Search for the KAM Member as you normally would to display the Member Account page.

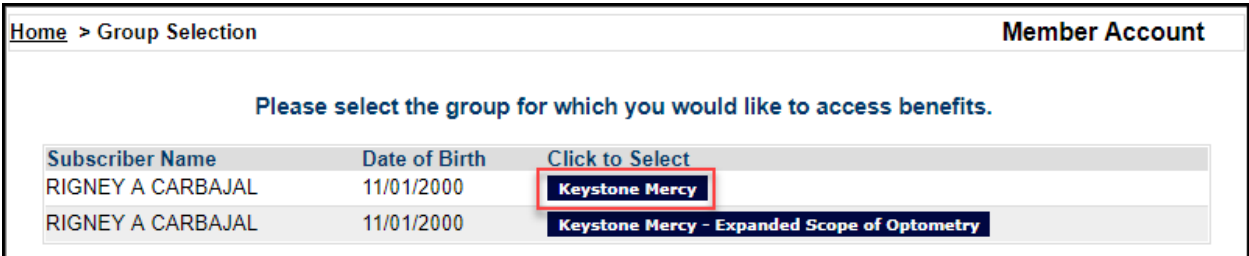

**Figure 2. Provider Portal – Member Account Page with Keystone Mercy Option Highlighted**

**Note**: This change does not apply to the Member's Keystone Mercy Medical Optometry account.

3. Select the **Keystone Mercy** option from the list to display the Get Authorization link.

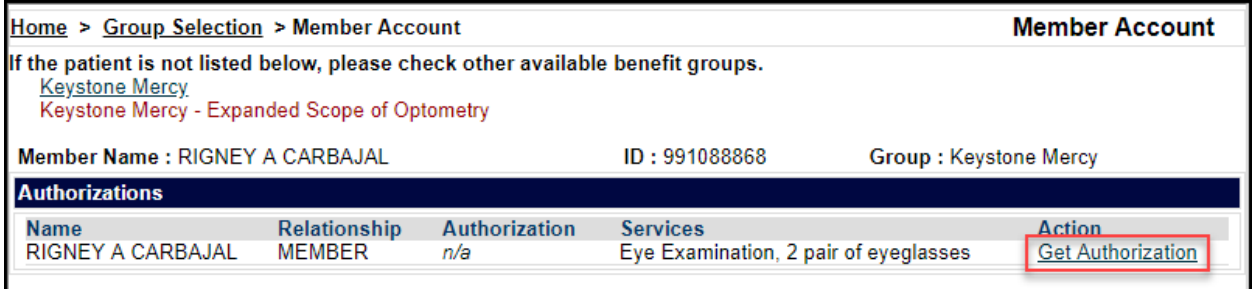

4. Click the **Get Authorization** link to display the Get Authorization list. **Note:** Since this change only applies to Material Authorizations, we demonstrate the **Materials Only** option here.

**Figure 3. Provider Portal – Member Account Page with Get Authorization Highlighted**

| Home > Group Selection > Member Account > Get Authorization                            | $\mathbf{Q}_{\text{help}}$<br><b>Get Authorization</b>        |                                         |  |  |  |
|----------------------------------------------------------------------------------------|---------------------------------------------------------------|-----------------------------------------|--|--|--|
| Member Name: RIGNEY A CARBAJAL<br>Patient Name: RIGNEY A CARBAJAL                      | ID: 991088868<br><b>Relationship: MEMBER</b>                  | Group: Keystone Mercy<br>DOB: 11/1/2000 |  |  |  |
|                                                                                        | The patient is currently eligible for the following benefits: |                                         |  |  |  |
| Eye Examination, 2 pair of eyeglasses                                                  |                                                               |                                         |  |  |  |
| Select the type of Authorization you would like to obtain:                             |                                                               |                                         |  |  |  |
| <b>Examination &amp; Materials</b><br><b>Examination Only</b><br><b>Materials Only</b> |                                                               |                                         |  |  |  |
|                                                                                        | <b>Get Authorization</b>                                      |                                         |  |  |  |

**Figure 4. Provider Portal – Get Authorization Options with Materials Only Highlighted**

**Note**: If you pick **Examination and Materials** here, you must decline the exam in the Order Entry screen to enter the Ordering, Referring, Prescribing Provider information.

- 5. Click the **Materials Only** button and the **Get Authorization** button to continue. The Authorization Issued page displays with the new Authorization ID.
- 6. Click **Enter Claim** to continue.

The Claim Validate page displays.

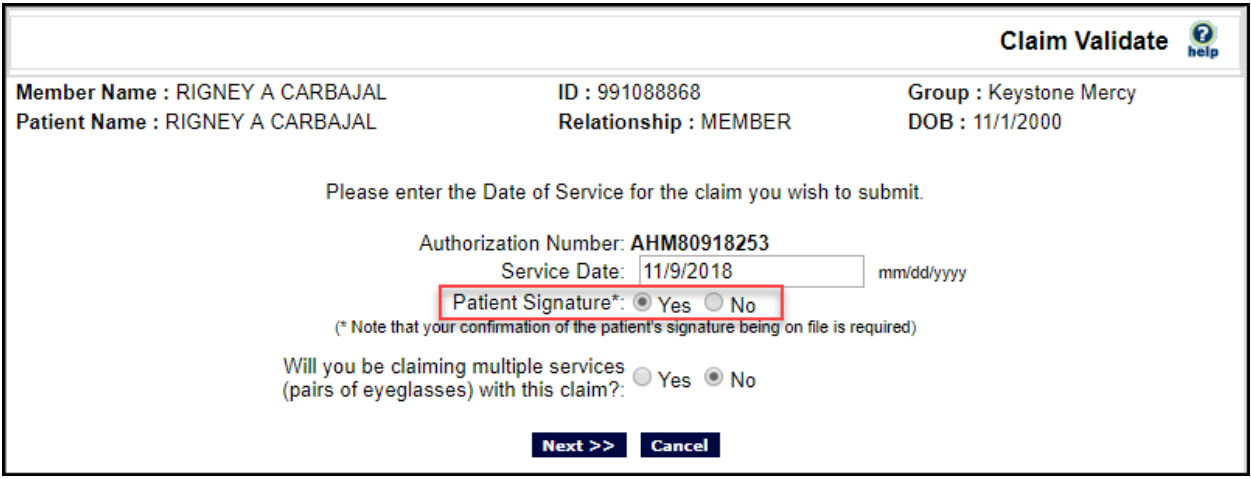

**Figure 5. Provider Portal – Claim Validate – Patient Signature**

- 7. Enter the date in the field provided, and in the Patient Signature field, click **Yes**.
- 8. Then, click **Next** to continue.

The new Claim Validate page displays.

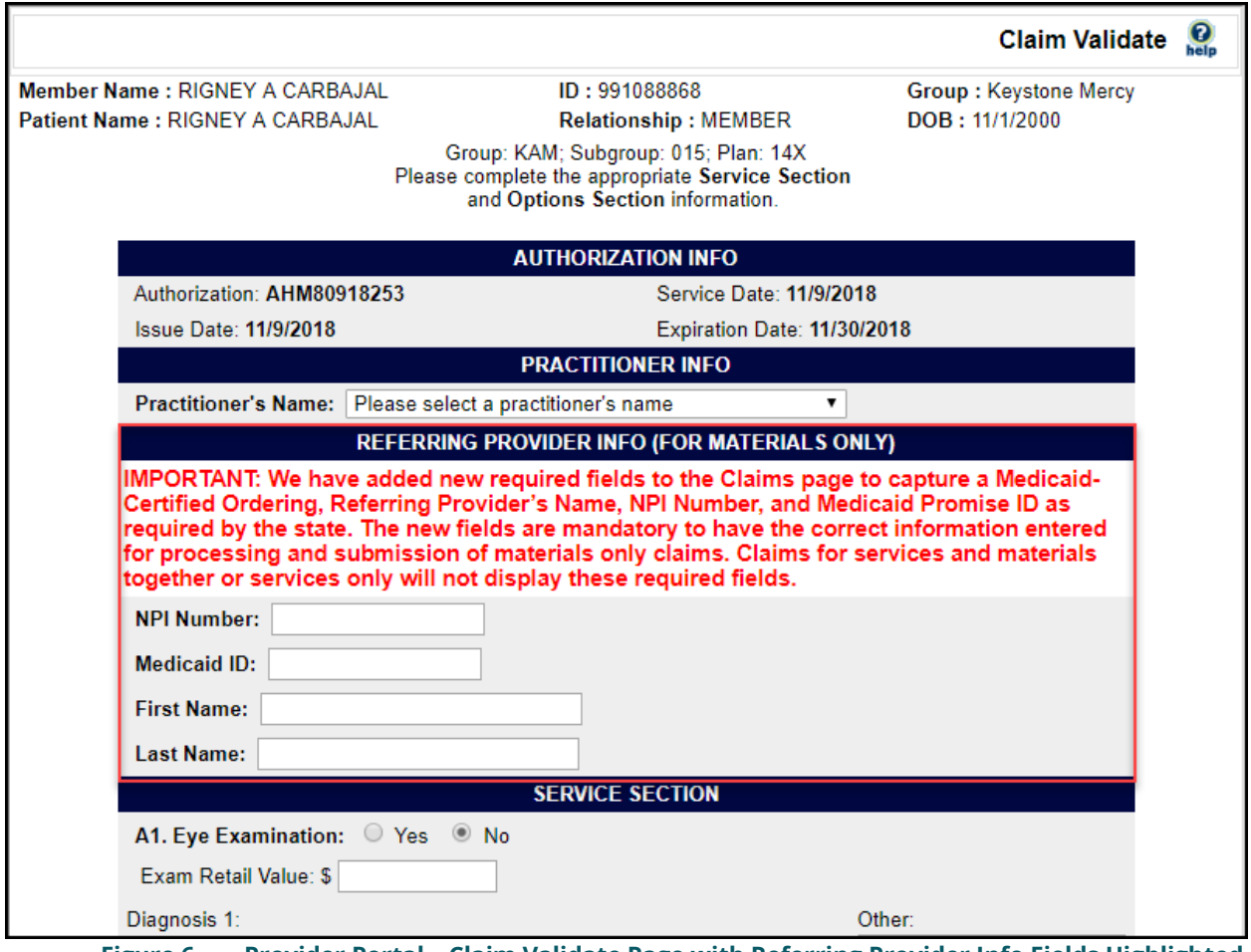

**Figure 6. Provider Portal – Claim Validate Page with Referring Provider Info Fields Highlighted**

**Note**: If you selected **Examination and Materials** in the Get Authorization page, these fields are not enabled. Click **No** in the Service section to decline the **Eye Examination** entry to enable these fields.

- 9. Select the Practitioner's name and enter the referring provider information for the materials you are submitting the claim for in the fields provided:
	- **NPI Number** Enter the Referring Provider's NPI number in this field.
	- **Medicaid ID**

Enter the Referring Provider's Medicaid ID in this field.

 **First/Last Name** Enter the Referring Provider's first and last names in these fields. If these entries are not valid, a pop-up message displays:

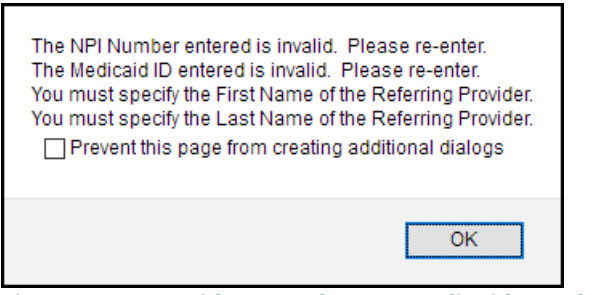

**Figure 7. Provider Portal – NPI/Medicaid Number Invalid Message**

If this message displays, click **OK** and fix the field entries to move on.

- 10. In the Service section, fill in the fields to record the materials you supplied to the Member.
- 11. When you have completed these entries, click **View Claim Summary**.

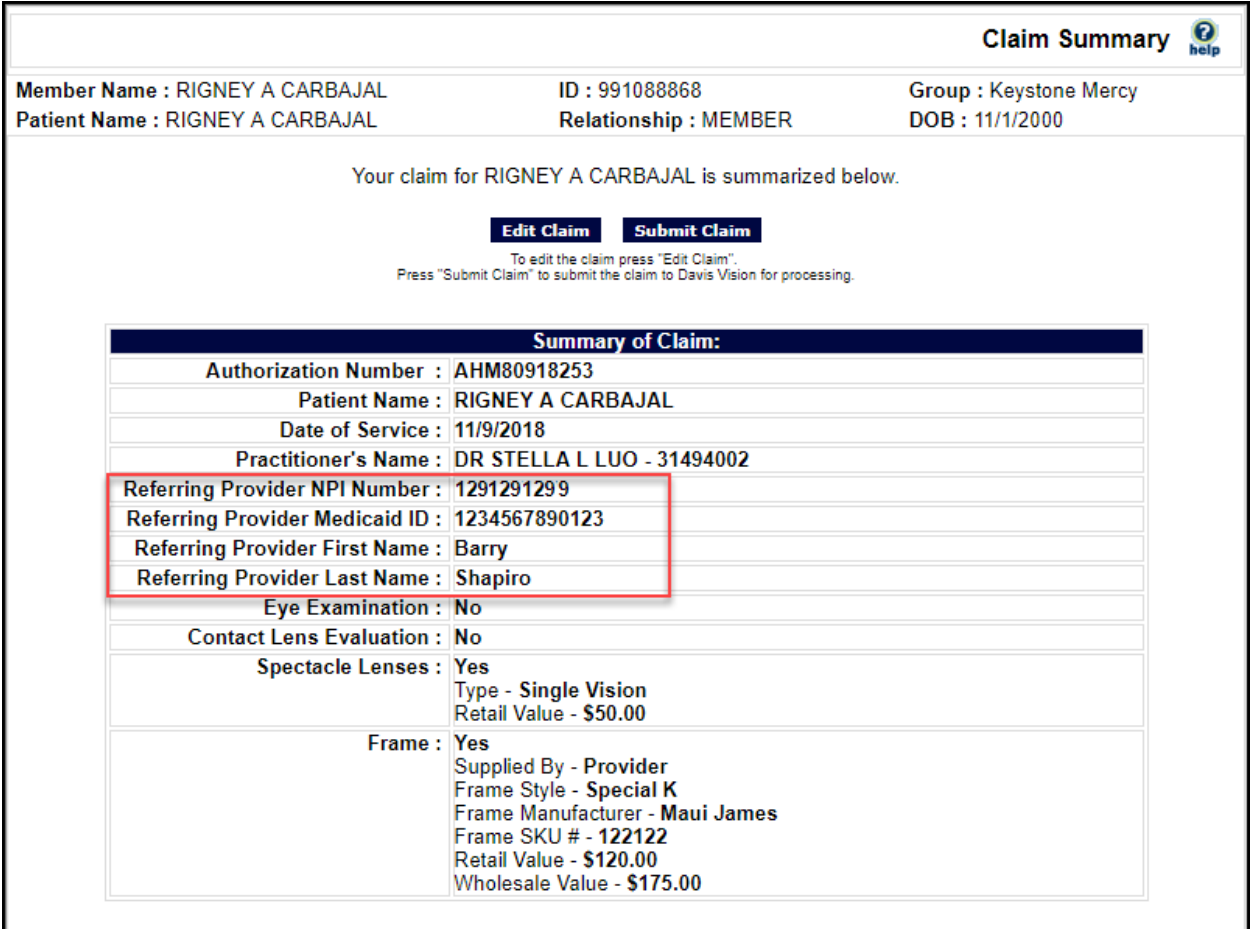

**Figure 8. Provider Portal – Claim Summary Page with Referring Provider Entries Highlighted**

- 12. Review the entries in the claim summary, including the new Referring Provider information you added on the previous page.
- 13. .Continue based on the circumstances:
	- If your entries are correct, click **Submit Claim** to display the Claim Complete page.
	- **If you entries are incorrect, click Edit Claim to return to the previous page and** change your entries.

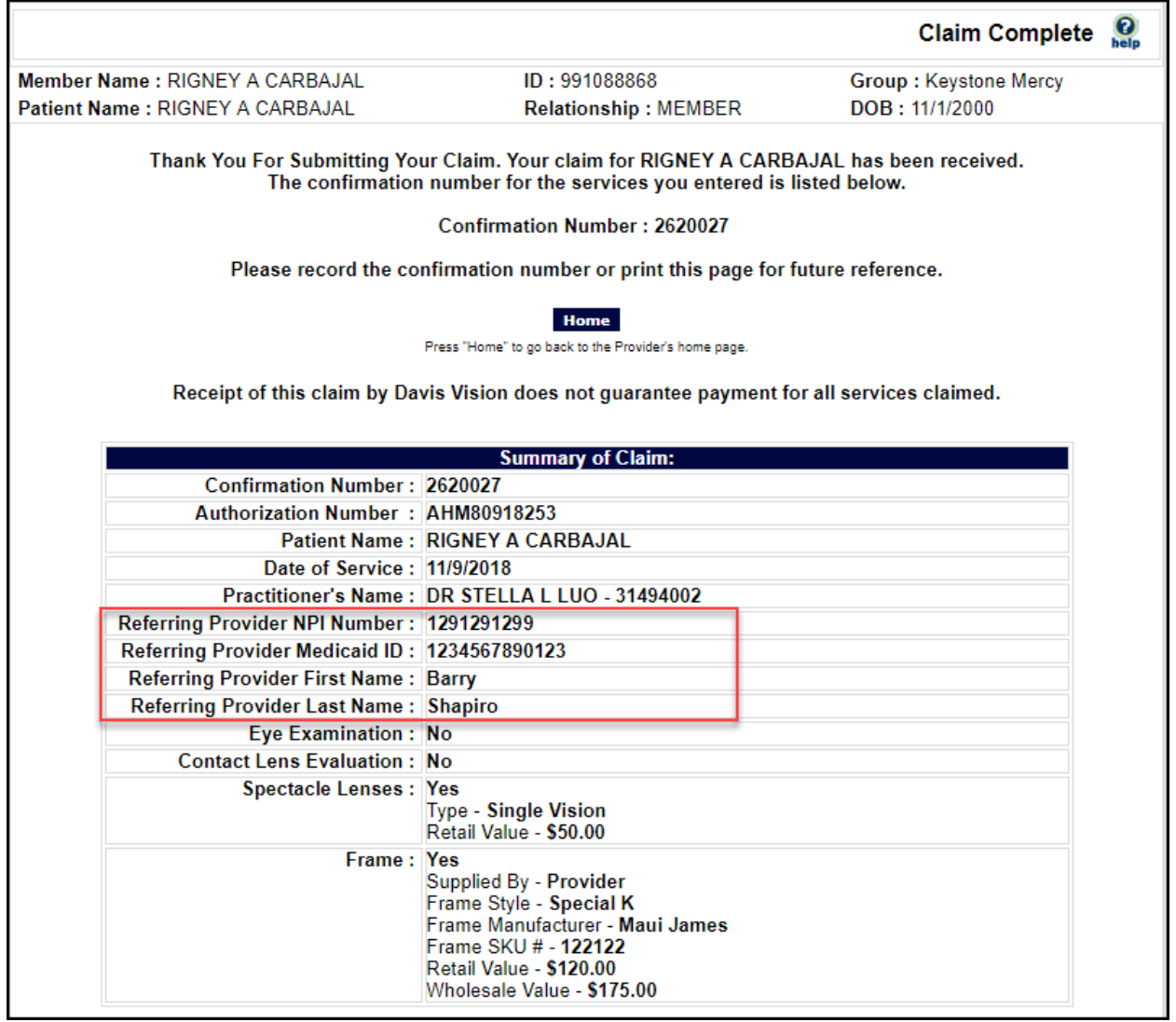

**Figure 9. Provider Portal - Claim Complete**

#### **Scenario: Provider using Davis lab materials**

When a Provider submits an order through the Provider Portal for a KAM Medicaid Member (in Pennsylvania), some new fields display during the Order Entry Process to allow you to include the Referring Provider details.

To submit an order for materials for a KAM Medicaid Member in Pennsylvania:

- 1. Log into the Davis Vision Provider Portal using your assigned login credentials. The Provider Home page displays.
- 2. Search for the KAM Member as you normally would to display the Member Account page.

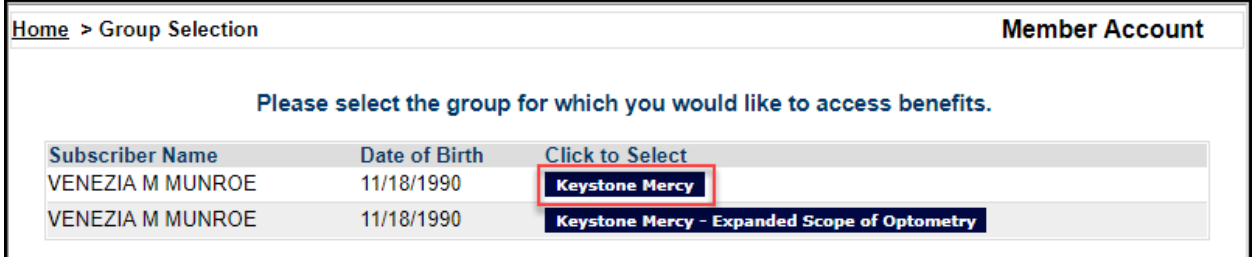

#### **Figure 10. Provider Portal – Member Account Selection Page**

**Note**: This change does not apply to the Member's Keystone Mercy Medical Optometry account.

3. Select the **Keystone Mercy** option from the list to display the Get Authorization option.

| Home > Group Selection > Member Account                                                                                                    |                               |                      | <b>Member Account</b>                                                                     |                                           |  |  |
|----------------------------------------------------------------------------------------------------|-------------------------------|----------------------|-------------------------------------------------------------------------------------------|-------------------------------------------|--|--|
| If the patient is not listed below, please check other available benefit groups.<br><b>Keystone Mercy</b><br><b>Keystone Mercy - Expanded Scope of Optometry</b> |                               |                      |                                                                                           |                                           |  |  |
| Member Name: VENEZIA M MUNROE                                                                                                    |                               | ID: 991081978        | Group: Keystone Mercy                                                                     |                                           |  |  |
| <b>Authorizations</b>                                                                                                    |                               |                      |                                                                                           |                                           |  |  |
| <b>Name</b><br><b>VENEZIA M</b><br><b>MUNROE</b>                                                                                                    | <b>Relationship</b><br>MEMBER | Authorization<br>n/a | <b>Services</b><br>Eye Examination, 1 pair of eyeglasses or provider-supplied<br>contacts | <b>Action</b><br><b>Get Authorization</b> |  |  |

**Figure 11. Provider Portal – Get Authorization Link Highlighted**

4. Click **Get Authorization** to display the Get Authorization (Select Type) page.

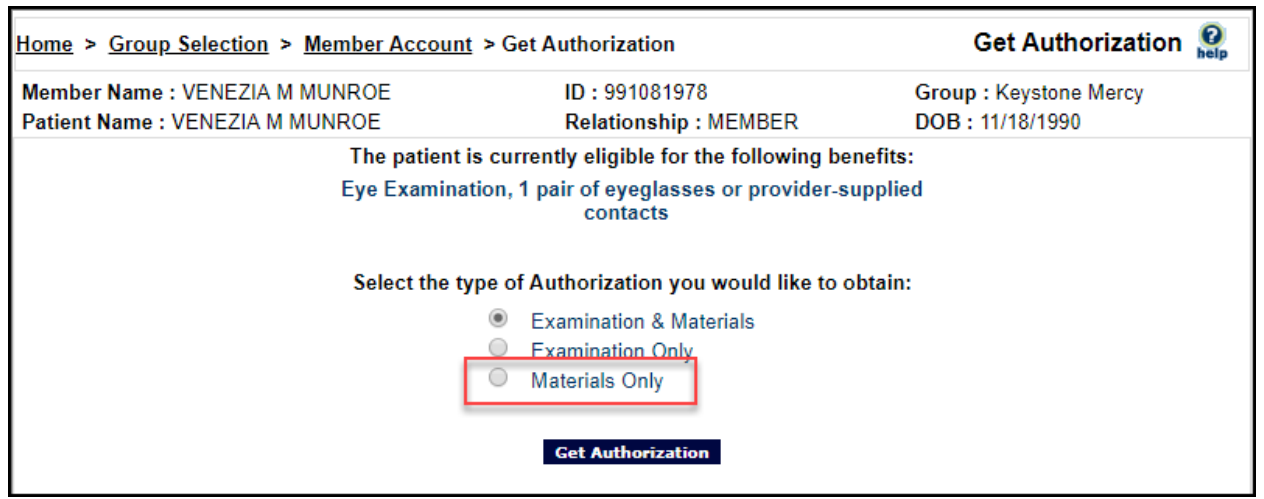

**Figure 12. Provider Portal – Get Authorization – Select Type Options**

**Note**: If you pick **Examination and Materials** here, you must decline the exam in the Order Entry screen to enter the Ordering, Referring, Prescribing Provider information.

5. Click the **Materials Only** option and click the **Get Authorization** button. The Authorization Issued page displays.

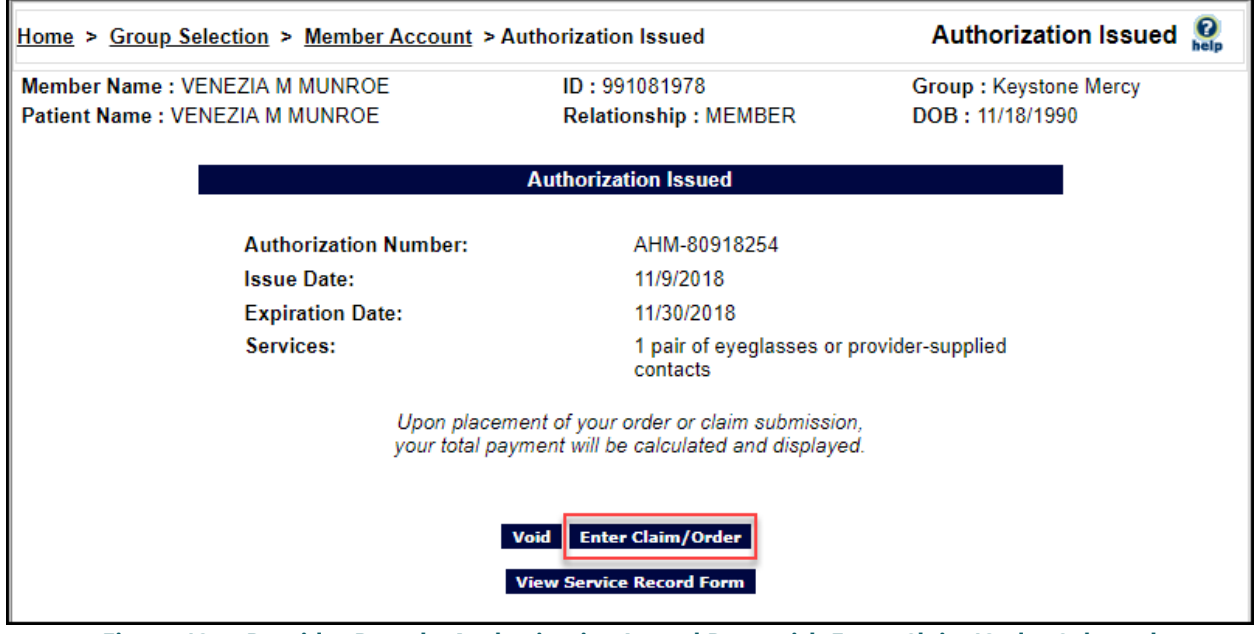

**Figure 13. Provider Portal – Authorization Issued Page with Enter Claim/Order Selected**

6. Review this information to ensure it is correct and click the **Enter Claim/Order** button to continue. The Order Entry page displays.

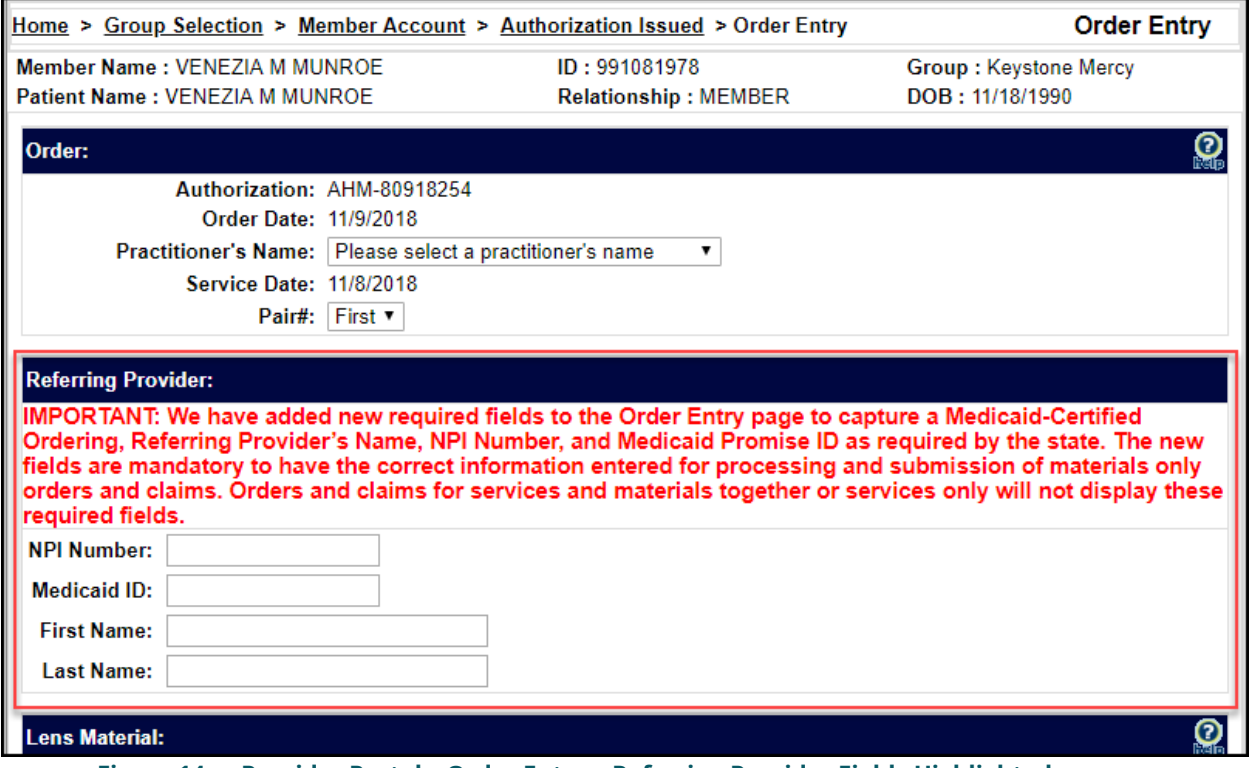

**Figure 14. Provider Portal – Order Entry – Referring Provider Fields Highlighted**

**Note**: If you selected **Examination and Materials** in the Get Authorization page, these fields may not be enabled. Click **No** in the Services section to decline the Examination entry to enable these fields.

- 7. Complete the **Practitioner's Name** field and enter the Referring Provider information in the fields provided:
	- **NPI Number**

Enter the Referring Provider's NPI number in this field.

- **Medicaid ID** Enter the Referring Provider's Medicaid ID in this field.
- **First/Last Name** Enter the Referring Provider's first and last names in these fields.

If these entries are not valid, a pop-up message displays:

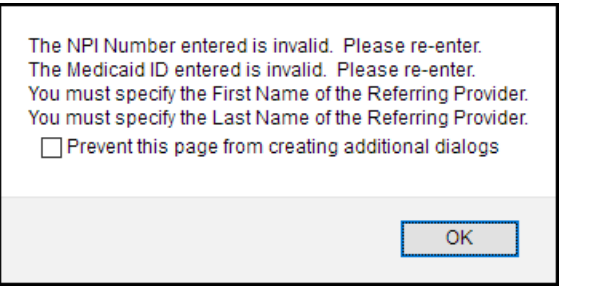

**Figure 15. Provider Portal – NPI/Medicaid Number Invalid Message**

If this message displays, click **OK** and fix the field entries to move on.

8. Complete the order fields as you normally would and click the **View Order Summary** button. The Order Summary page displays.

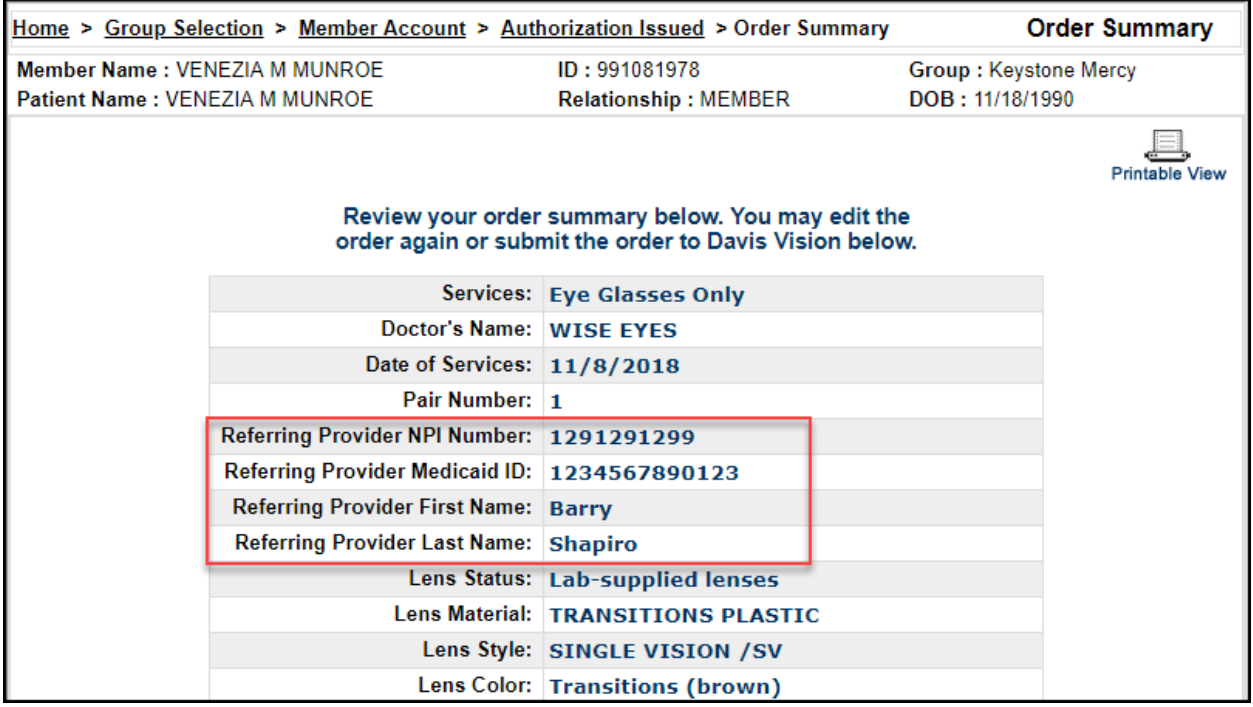

**Figure 16. Provider Portal – Order Summary with Referring Provider Fields Highlighted**

- 9. Review the entries in the summary and continue based on the entries you find:
	- If you need to change the entries in this summary, click **Edit Order**. The Order Entry page redisplays.
	- If you are ready to submit the order, click **Submit Order**. The Complete Order page displays.

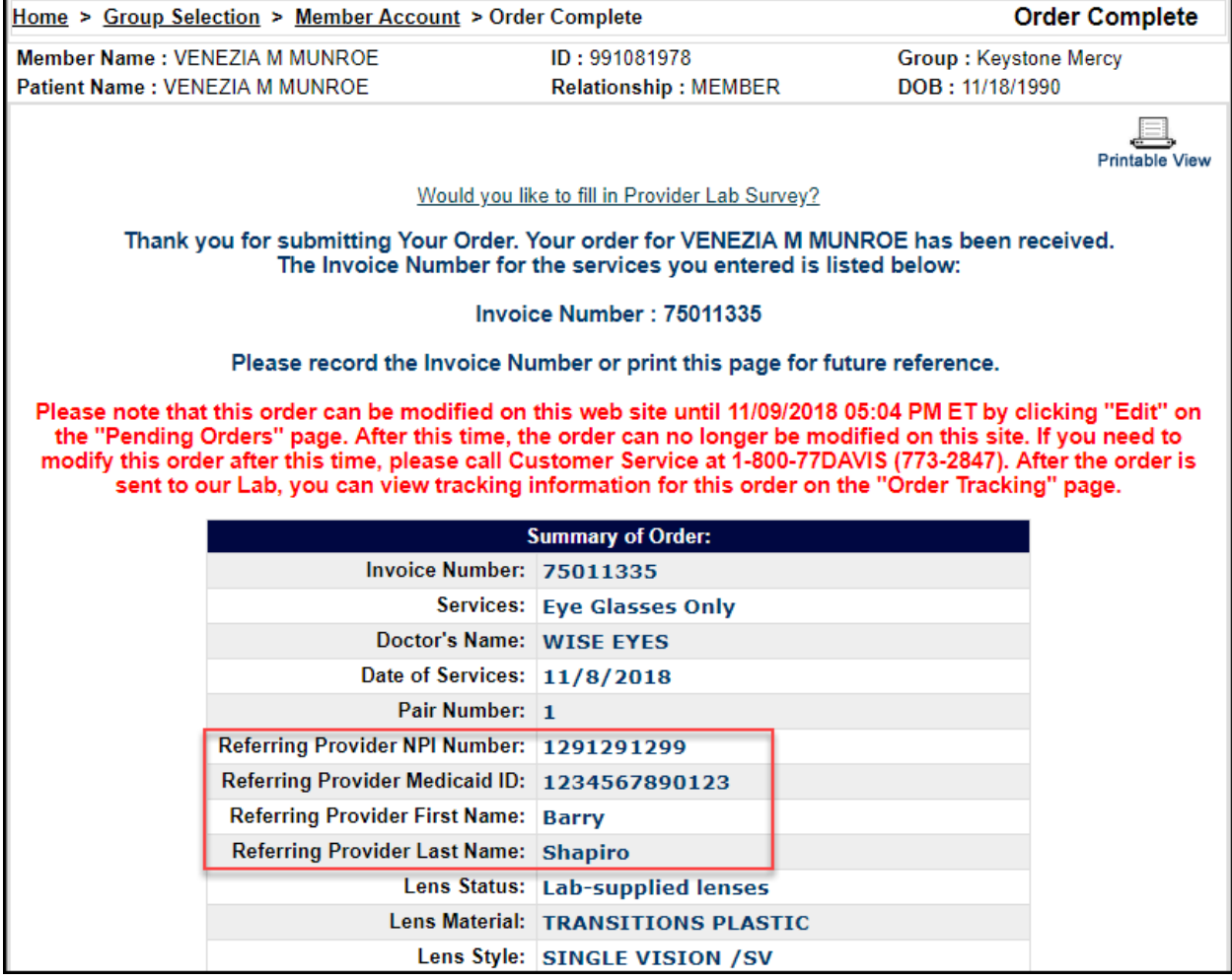

**Figure 17. Provider Portal – Order Complete Page with Referring Provider Fields Highlighted**